## How to manage tags

#### STEP 1

### Go to https://crm.partneringupva.com/

# STEP 2 Click on Settings

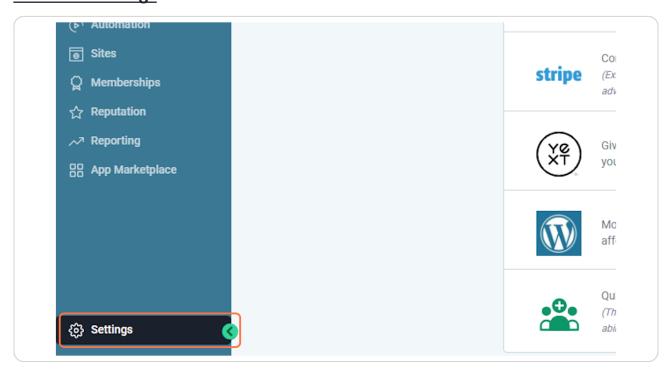

STEP 3

#### **Click on Tags**

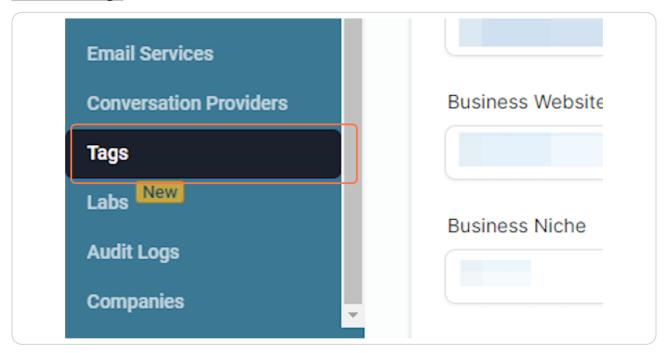

STEP 4

Click on New Tag

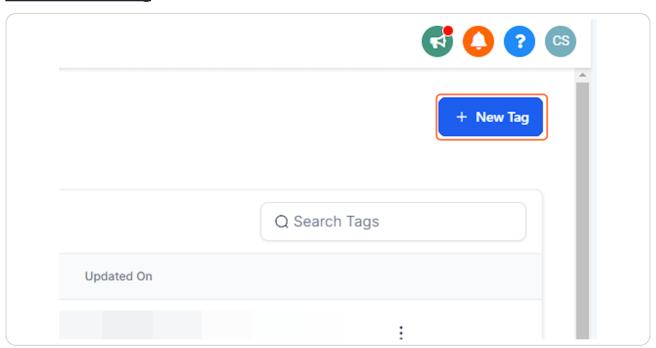

#### STEP 5

## Add a new Tag Name

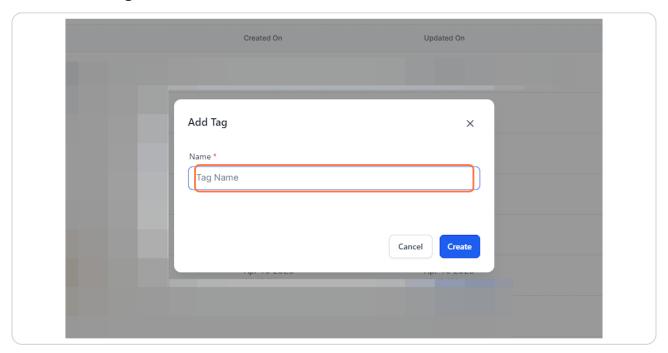

## STEP 6

#### **Click on Create**

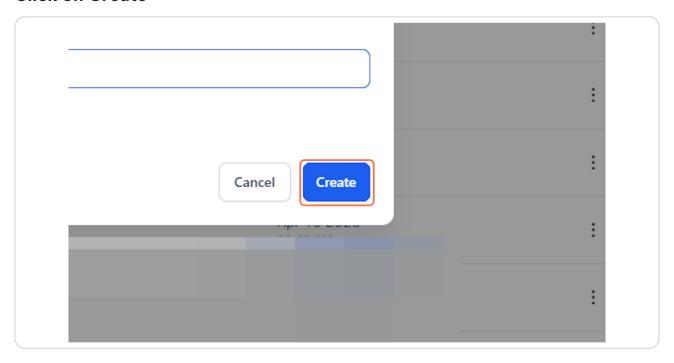

STEP 7

To edit or delete a tag, click on the three dots of the tag

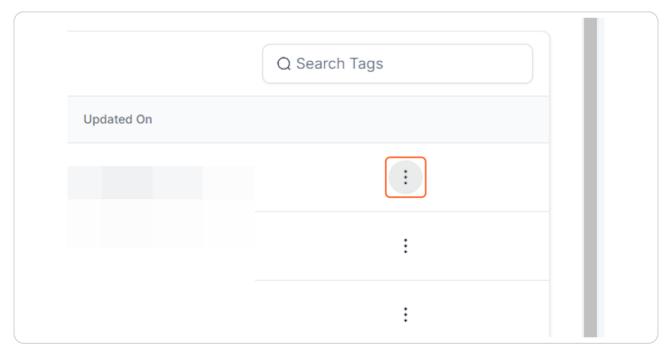

## STEP 8 Click on Delete

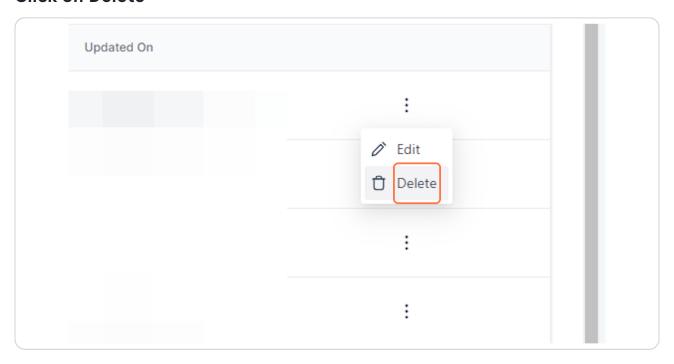

STEP 9
And then Confirm to delete a tag

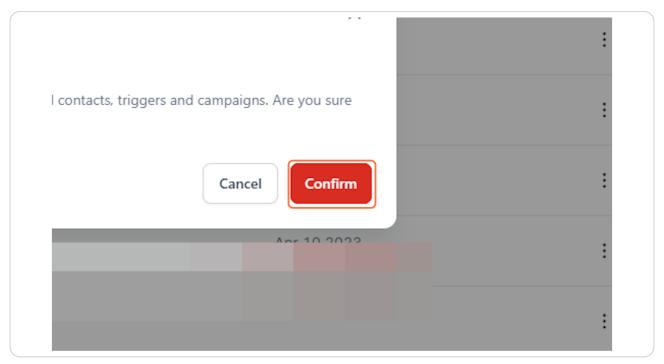